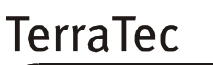

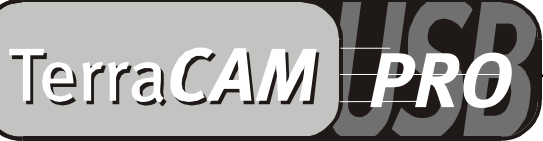

For Desktop + Mobile Computing

Handbuch (deutsch)

CE - Erklärung

Wir:

TerraTec Electronic GmbH · Herrenpfad 38 · D-41334 Nettetal

erklären hiermit, daß das Produkt:

TerraCAM USB Pro

auf das sich diese Erklärung bezieht, mit den folgenden Normen bzw. normativen Dokumenten übereinstimmt:

1. EN 55022

2. EN 50082-1

Folgende Betriebsbedingungen und Einsatzumgebungen sind vorauszusetzen:

Wohnbereich, Geschäfts- und Gewerbebereiche sowie Kleinbetriebe

Dieser Erklärung liegt zugrunde:

Prüfbericht(e) des EMV-Prüflaboratorium

TerraTec® ProMedia, SoundSystem Gold, SoundSystem Maestro, SoundSystem Base1, AudioSystem EWS®64, AudioSystem EWS88 MT, XLerate, XLerate Pro, Base2PCI, TerraTec 128iPCI, TerraTV+, TerraTV Radio+, TerraTValue, WaveSystem, TerraCAM USB, MIDI Smart und MIDI Master Pro sind Warenzeichen der Firma TerraTec® Electronic GmbH Nettetal.

Die in dieser Dokumentation erwähnten Soft- und Hardwarebezeichnungen sind in den meisten Fällen auch eingetragene Warenzeichen und unterliegen als solche den gesetzlichen Bestimmungen.

©TerraTec® Electronic GmbH, 1994-2000. Alle Rechte vorbehalten (16.06.00).

Alle Texte und Abbildungen wurden mit größter Sorgfalt erarbeitet. Die TerraTec Electronic GmbH und ihre Autoren können jedoch für eventuell verbliebene fehlerhafte Angaben und deren Folgen weder eine juristische noch irgendeine Haftung übernehmen. Technische Änderungen vorbehalten.

Alle Texte der vorliegenden Dokumentation sind urheberrechtlich geschützt. Alle Rechte vorbehalten. Kein Teil dieser Dokumentation darf ohne schriftliche Genehmigung der Autoren in irgendeiner Form durch Fotokopie, Mikrofilm oder andere Verfahren reproduziert oder in eine für Computer verwendbare Sprache/Form übertragen werden. Auch die Rechte der Wiedergabe durch Vortrag, Funk und Fernsehen sind vorbehalten.

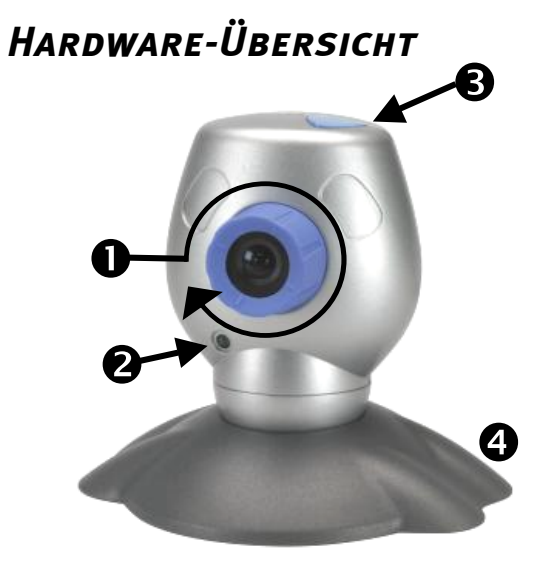

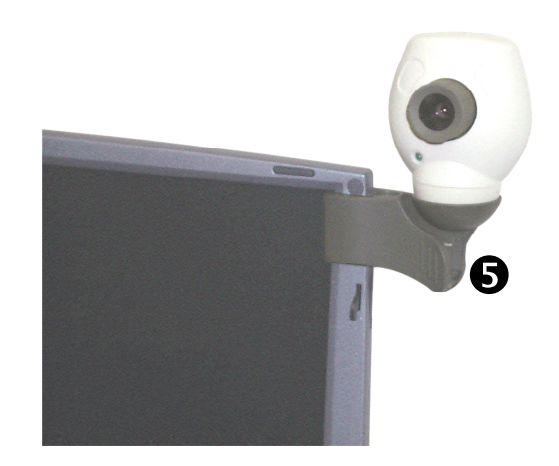

**O** Fokuseinstellung

<sup>O</sup> Betriebsleuchte

- **6** Snapshot-Knopf
- **O** Kamerafuß
- **O** Clip-Halterung

## *Keyfeatures*

- Echte VGA Auflösung 640 \* 480
- Snapshot-Button für die Aufnahme von Einzelbildern
- Aufnahme von Einzelbildern und Videoclips
- Senden von Bildern und Videos per E-Mail

### *Systemvoraussetzungen*

- 1 freie USB Schnittstelle
- Pentium 200 MHz
- 32 MB Arbeitsspeicher
- Ideal für Videokonferenzen
- Raumüberwachungssoftware
- Als WebCam einsetzbar
- Inklusive Klemmhalter z. B. für Notebooks
- CD-ROM Laufwerk (zur Installation der Treiber/Software)
- Windows 98 (SE empfohlen) oder Windows 2000

### *Packungsinhalt*

- TerraCAM USB mit Sockel und Cliphalterung
- TerraCAM USB CD-ROM mit Treibern, SupervisionCAM, PhotoExpress, VideoLive Mail, Microsoft NetMeeting und Acrobat Reader
- Diese Quickreferenz
- Registrierkarte

## *Technische Spezifikationen*

- 1/3" Farb Sensor
- manuelle Fokuseinstellung
- Reichweite von 10 cm bis unendlich
- Auflösung bis zu 640 x 480 Pixel (VGA)
- Snapshot-Button zur Aufnahme von Einzelbildern
- Bis zu 30 Bilder/Sekunde (QSIF), 25-30 Bilder/Sekunde (SIF)
- Bis zu 24-bit Farbtiefe
- Automatische Blende
- Hardwarekompression (4:1, 6:1, 8:1)
- 1,5 m Kabellänge
- 12 Monate Garantie

# *Installation der Treiber unter Windows 98 / 2000.*

Natürlich möchten Sie gleich loslegen und Ihre TerraCAM anschließen, dennoch möchten wir Sie bitten vor der Installation die folgenden Zeilen zur Installation aufmerksam zu lesen, damit Ihnen hierbei auch nichts in die Quere kommt.

Unter Umständen fordert Sie Windows während der Installation auf, die Windows Installations-CD einzulegen, halten Sie diese CD bitte griffbereit.

- 1. Legen Sie die beiliegende Installations-CD in Ihr CD-ROM Laufwerk ein.
- 2. Schließen Sie die TerraCAM USB Pro an einem freien USB-Anschluss Ihres Rechners an.
- 3. Windows erkennt die neue Hardware und fordert zur Installation der Treiber auf.
- 4. Wählen Sie Ihr CD-ROM Laufwerk als Quelle zur Treiberinstallation.
- 5. Folgen Sie den Anweisungen auf dem Bildschirm.

Nach der Installation steht Ihnen die TerraCAM USB Pro nun in allen entsprechenden Anwendungen zur Verfügung.

# *Installation der Software.*

- 1. Legen Sie die beiliegende Installations-CD in Ihr CD-ROM Laufwerk ein. Nach kurzer Zeit wird der TerraCAM USB Autostarter automatisch gestartet. Sollte der Autostarter nicht automatisch gestartet werden, führen Sie die Datei **Autostart** aus dem Hauptverzeichnis der CD manuell aus.
- 2. Wählen Sie die Sprache, in der die Installation erfolgen soll.
- 3. Durch einen Klick auf den jeweiligen Knopf installieren Sie den Softwaretitel.
- 4. Folgen Sie den Installationsanweisungen auf dem Bildschirm.

# *Deinstallation der Treiber.*

Die Deinstallation der Treiber läßt sich bequem aus der Programmgruppe heraus vornehmen.

- 1. Klicken Sie auf die Schaltfläche *Start*.
- 2. Öffnen Sie die Programmgruppe *Programme/TerraTec/TerraCAM USB Pro*.

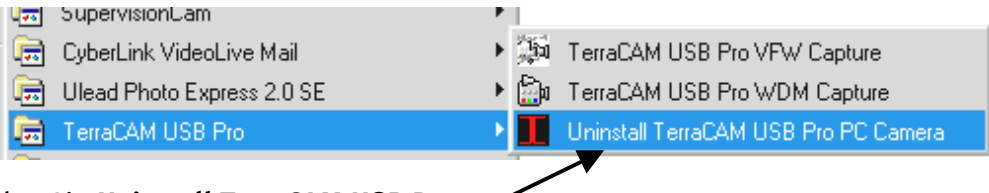

3. Wählen Sie *Uninstall TerraCAM USB Pro*.

# *Deinstallation der Software.*

- 1. Klicken Sie auf die Schaltfläche *Start*.
- 2. Wählen Sie den Punkt *Einstellungen/Systemsteuerung*.
- 3. Klicken Sie hier doppelt auf das Symbol *Software*.
- 4. Markieren Sie den Softwaretitel, den Sie entfernen möchten und klicken Sie *Hinzufügen/Entfernen* um das Deinstallationsprogramm zu starten.

# *Einstellungen der TerraCAM USB Pro-Treiber.*

Die TerraCAM USB Pro unterstützt zwei unterschiedliche Treibermodelle:

- 1. Windows Driver Model, kurz WDM genannt, das für die Darstellung und Aufnahme von Videosequencen verwendet wird.
- 2. TWAIN, diese Schnittstelle ist ursprünglich für den Einsatz von Scannern konzipiert und wird für die Aufnahme von Einzelbildern Ihrer TerraCAM verwendet.

Sollte Ihre Video-Applikation auf das ältere VFW-Treibermodell (Video for Windows) aufsetzen, können Sie trotzdem mit der TerraCAM USB Pro arbeiten. Hier wird ein sogenannter Wrapper dazwischengeschaltet, der die Funktion Ihrer TerraCAM USB Pro auch in diesen Anwendungen garantiert.

h

### *Treibereinstellungen.*

#### **Capture Filter**

#### *Brightness*

Bezeichnet den Helligkeitsabgleich und wird automatisch eingestellt. Im Normalfall sollte diese Einstellung nicht verändert werden müssen.

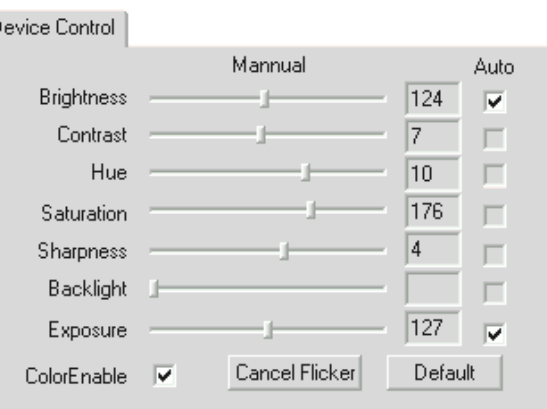

#### *Contrast*

Hiermit regulieren Sie den Kontrast des Videobilds.

#### *Hue*

Mit "Hue" bestimmen Sie den Farbton des Videobilds.

#### *Saturation*

Regulieren Sie hiermit die Farbsättigung des Bilds.

#### *Sharpness*

"Sharpness" regelt die Schärfe des Videobilds.

#### *Exposure*

Hiermit stellen Sie die Belichtung ein. Diese Funktion wird, voreingestellt, automatisiert und sollte normalerweise nicht verstellt werden müssen.

### *ColorEnable*

Hiermit können Sie Ihre TerraCAM in den Schwarz/Weiß- oder Farbmodus versetzen. Setzen Sie das Häkchen, befindet sich die TerraCAM im Farbmodus.

### *Cancel Flicker*

Hiermit aktivieren Sie den "Banding Filter", der unerwünschte Stroboskop-Effekte bei künstlicher Beleuchtung deaktiviert.

> Stream Format Video Format

### *Default*

Hiermit reaktivieren Sie die Voreinstellungen der Treiber.

### **Capture Pin**

Hinter "Capture Pin" verbergen sich die Einstellungen zur Auflösung, Bildrate und Farbe Ihrer TerraCAM.

#### *Frame Rate:*

Stellen Sie hier die Bildrate ein. Die maximale Bildrate bei 640 \* 480 Pixel beträgt 15 Bilder/sek.

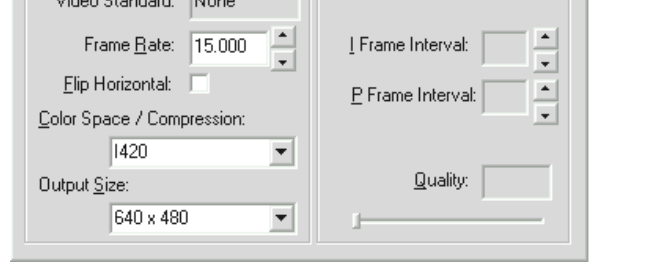

Compression

### *Flip Horizontal*

Hiermit können Sie das Bild Horizontal spiegeln.

#### *Color Space / Compression*

Hiermit bestimmen Sie die Farbkompression Ihrer TerraCAM.

#### *Output Size:*

Bestimmen Sie hiermit die Auflösung Ihrer TerraCAM. Die maximale Auflösung beträgt 640 \* 480 Punkte. Beachten Sie aber bitte, dass mit zunehmender Höhe der Auflösung die Bildrate sinkt.

## *Einstellung des TWAIN-Treibers*

Der TWAIN-Treiber Ihrer TerraCAM USB Pro, wird für die Aufnahme von Einzelbildern benötigt und steht unter Windows 98 und Windows 2000 zur Verfügung.

Sie können aus Ihrem Grafikprogramm Ihre TerraCAM wie einen Scanner ansprechen, woraufhin das folgende Dialogfenster dargestellt wird.

Der Filmstreifen am oberen Rand des Dialogfelds zeigt Ihnen die aufgenommenen Bilder an. Es bietet sich oft an gleich mehrere Bilder zu "schießen" und später das beste auszuwählen und in die entsprechende Applikation zu übertragen. Klicken Sie dazu einfach auf das entsprechende Bild im Filmstreifen, das Ihnen dann im Fenster, rechts neben "Live View" dargestellt wird.

### **Live View**

Hier wird Ihnen das Live-Bild der TerraCAM USB Pro dargestellt.

#### **Snap Shot**

Hiermit nehmen Sie Ihren Schnappschuss auf.

#### **Transfer**

Hiermit übertragen Sie das aktuelle Bild, das rechts neben "Live View" abgebildet wird in Ihre Applikation.

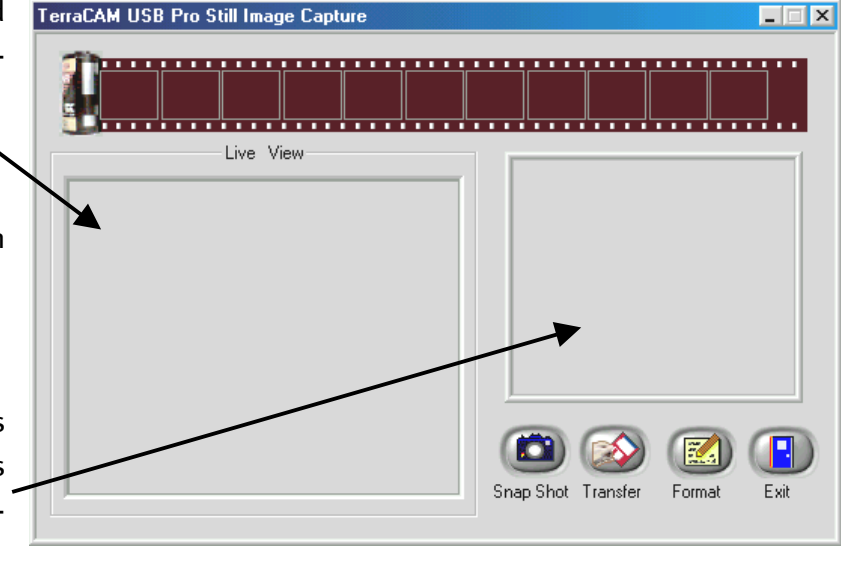

#### **Format**

Klicken Sie Format, wird Ihnen nebenstehendes Dialogfeld dargestellt, in dem Sie die Auflösung für Ihre Aufnahmen wählen können. Bestätigen Sie Ihre Auswahl mit OK.

#### **Twain Format**  $|\mathbf{x}|$ Resolution  $6540 \times 480$ 320 x 240 160 x 120 0K

#### **Exit**

Hiermit schließen Sie das Dialogfeld.

# *Die Verwendung des Snapshot-Buttons für Einzelbilder*

Sie können mit dem Snapshot-Button Ihrer TerraCAM USB Pro Einzelbilder einfangen. Die Funktionalität ist unter Windows 98 sowie Windows 2000 identisch.

Wenn Sie den Snapshot-Button betätigen, öffnet sich die mitinstallierte Applikation "AMCAP".

Beim ersten Start von "AMCAP" müssen Sie lediglich noch die Preview- (Vorschau) Option aktivieren.

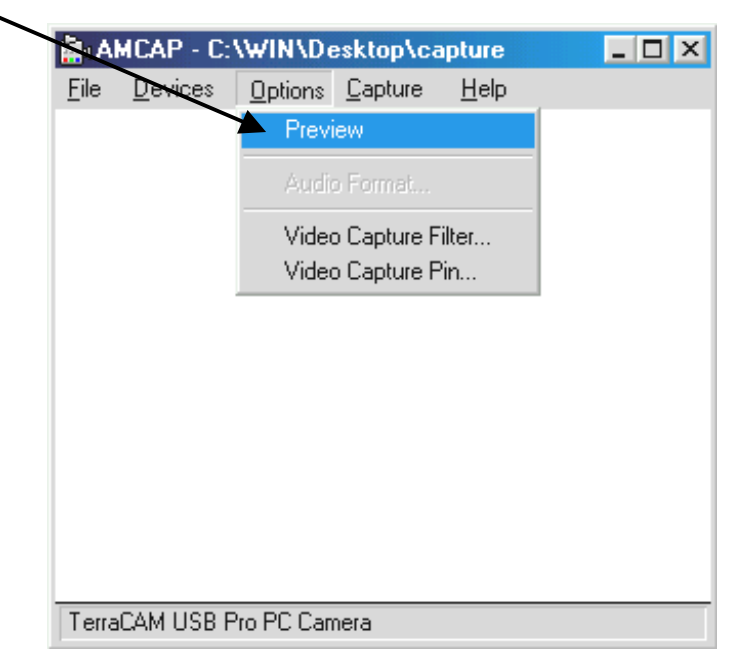

Sobald Sie nun den Snapshot-Button drücken wird ein Einzelbild aufgenommen, dass Sie im \*.BMP-Format abspeichern können.

"AMCAP" können Sie übrigens auch manuell auch aus der "TerraCAM USB Pro"-Programmgruppe starten.

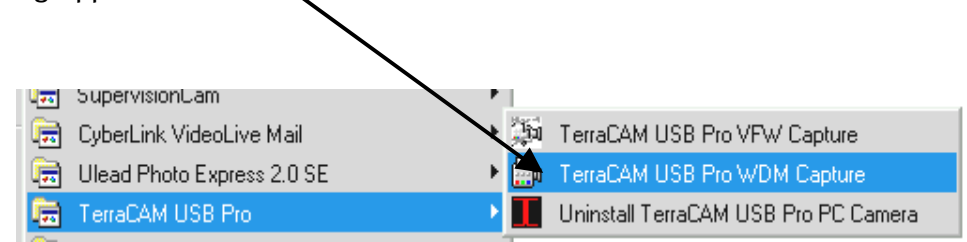

# *Kurzbeschreibung der Software.*

Hierbei handelt es sich nur um eine kurze Beschreibung, da Sie in der Softwarehilfe jeder Applikation eine ausführliche Beschreibung der Software und deren Einstellungen finden.

## *SupervisionCam*

SupervisionCam erfüllt gleich mehrere Aufgaben.

Als Raumüberwachungssystem hält SupervisionCam das Blickfeld Ihrer TerraCAM genau im Auge und reagiert sofort, sobald sich etwas vor Ihrer Linse bewegt. Die geschossenen Bilder können Sie sich direkt per Email nachschicken lassen oder automatisiert von SupervisionCam auf Ihre Webseite hochladen lassen.

Sie können aber auch einen Intervall einstellen, indem die TerraCAM Bilder schießen soll. Auch hier können Sie sich die Bilder wieder per Email schicken lassen oder auf eine Webseite hochladen.

# *Photo Express*

Mit Photo Express verpassen Sie Ihren Bildern den letzten Schliff. Vermischen Sie verschiedene Fotos, lassen Sie sie wie Ölgemählde oder Bleistiftzeichnungen aussehen und ergänzen Sie Sprechblasen, Wolken oder Schnee. Auch Gruß- und Visitenkarten oder eigene Fotokalender sind für Photo Express kein Problem.

Verschicken Sie Ihre Bilder per Email oder lassen Sie sich von Photo Express eine Fotoseite für Ihre Homepage im Internet kreieren.

# *VideoLive Mail*

Mit Hilfe von VideoMail erzeugen Sie kurze Videoclips, die trotz ihrer hohen Qualität nur wenig Speicher beanspruchen und sich bequem auf Knopfdruck per Email versenden lassen.

Der Empfänger benötigt hierzu noch nicht einmal eine spezielle Videosoftware zum Abspielen, da Live VideoMail auch selbstabspielende Videos erstellen kann.

## *Wichtige Systemeinstellungen für die TerraCAM USB Pro.*

Bitte beachten Sie die folgenden Hinweise.....

1. Die USB Schnittstelle muß im BIOS Ihres Systems aktiviert sein und auch so im Geräte-Manager dargestellt sein. Bemühen Sie bitte bei Fragen zur Aktivierung der USB-Schnittstelle das Handbuch zu Ihrem Mainboard.

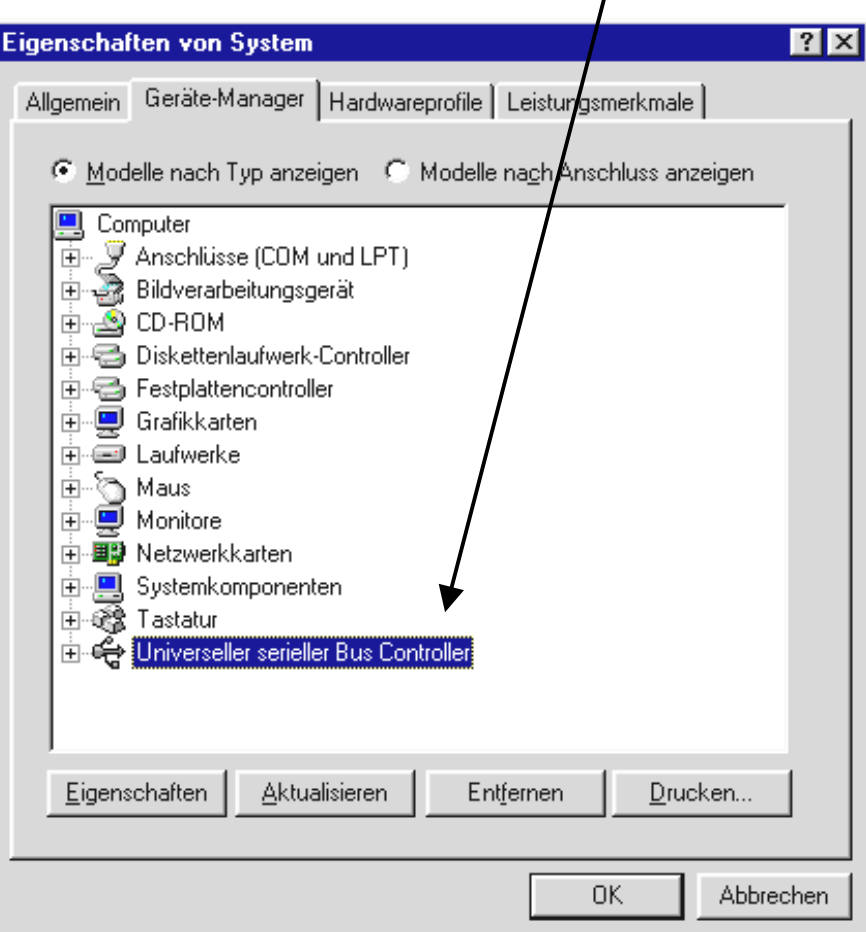

2. Sollte es nach der Installation der TerraCAM USB es zu Abstürzen kommen, überprüfen Sie zuerst, ob der Interrupt (IRQ) der USB-Schnittstelle in Ihrem System nicht gleichzeitig auch von einer weiteren Komponente verwendet wird. Windows wird Ihnen im Geräte-Manager zwar keine Probleme anzeigen, dennoch können in diesem Fall Probleme beim Betrieb der TerraCAM USB auftreten. Die folgende Abbildung, welche die Interruptbelegung des Systems anzeigt, wird Ihnen angezeigt, wenn Sie im Gerätemanager doppelt auf den Eintrag Computer klicken. Dort können Sie überprüfen, ob der Interrupt, der von der USB-Schnittstelle verwendet wird, gleichzeitig auch von einer anderen Komponente belegt wird.

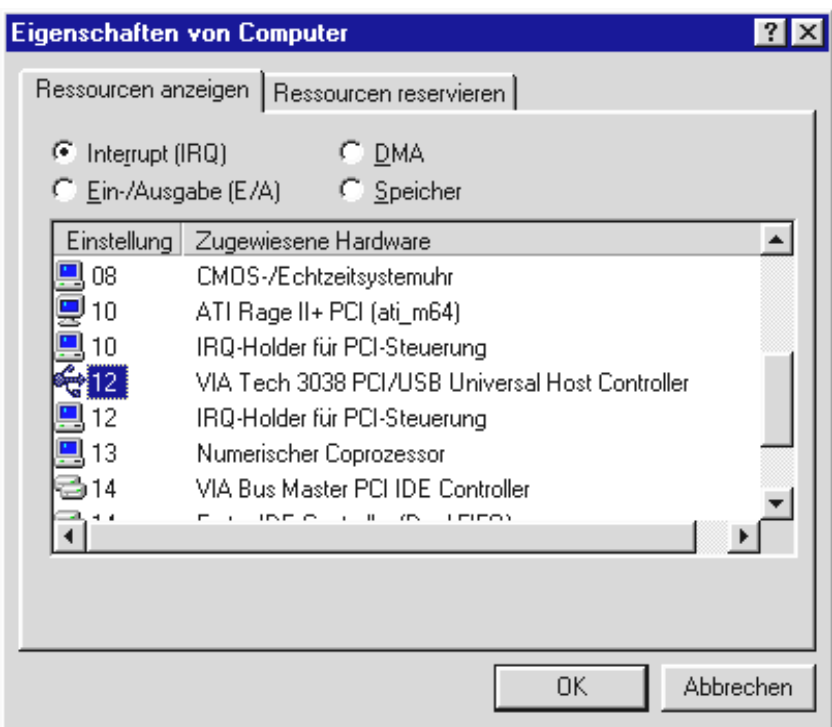

Lassen Sie sich nicht vom "IRQ-Holder für PCI-Steuerung" stören. Hierbei handelt es sich im eigentlichen Sinn nicht um eine weitere Komponente.

3. Sollten Sie Windows 95 einsetzen wollen, beachten Sie bitte, daß Sie unbedingt die Version 4.00.950B oder höher mit USB Supplement 1214 (oder neuer) verwenden. Beziehen Sie ggfs. ein USB-Update für Ihre Windows-Version aus dem Internet oder setzen Sie sich mit Ihrem Händler in Verbindung.